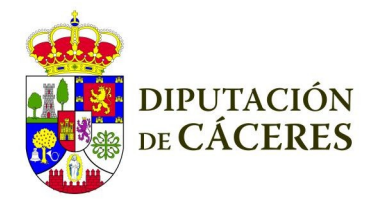

## **MANUAL GESTION TELEASISTENCIA**

# **INDICE**

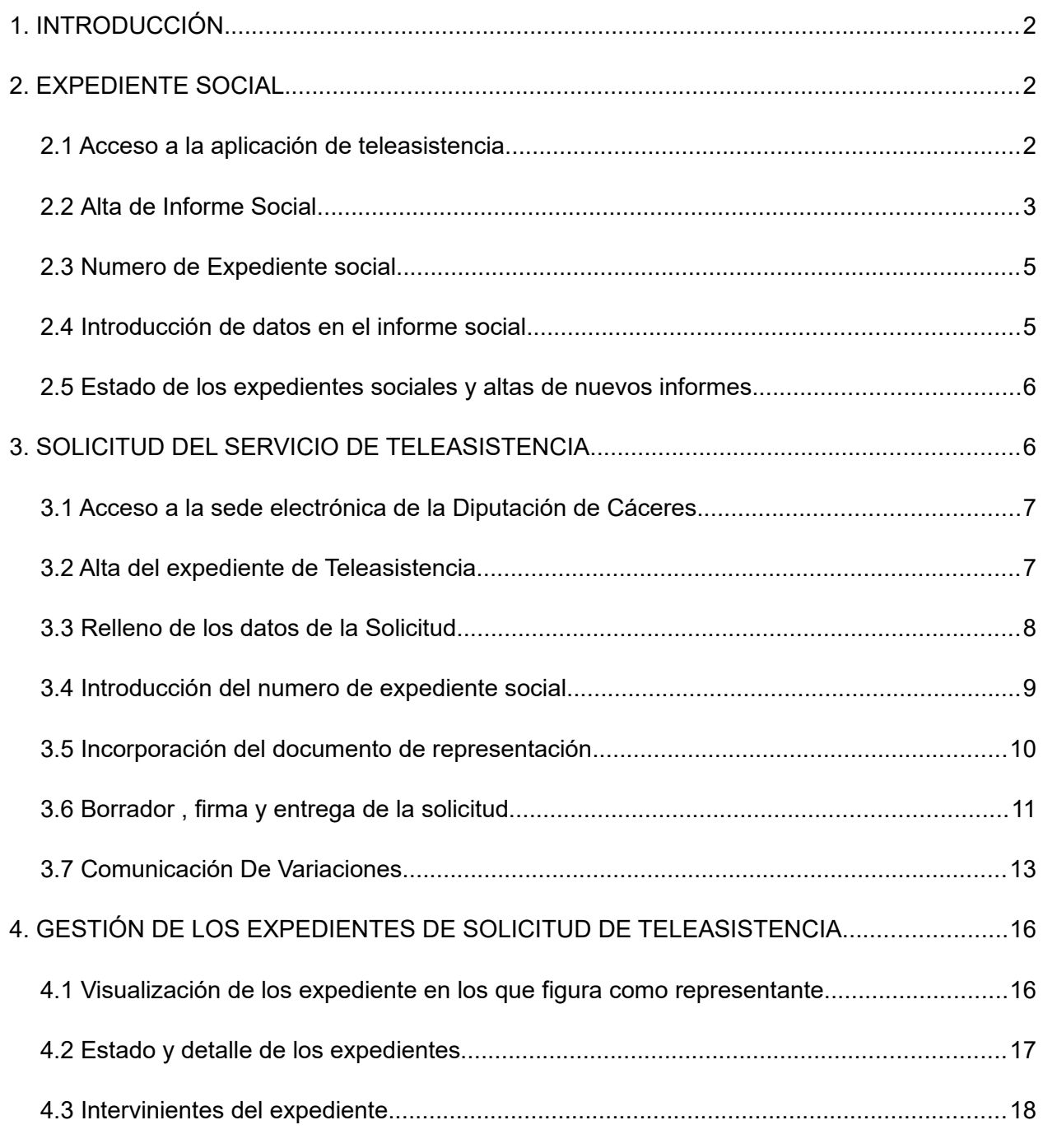

## <span id="page-1-2"></span>**1. INTRODUCCIÓN**

Las/los trabajadoras/es sociales cuentan con dos aplicaciones para la gestión de la teleasistencia

- Para la gestión de los expedientes sociales, disponible desde la intranet provincial (se encuentran conectadas las sedes de todas las entidades locales de la provincia, incluyendo ayuntamiento, entidades locales menores y mancomunidades integrales) en [https://teleasistencia.dip-caceres.es](https://teleasistencia.dip-caceres.es/)
- Para la gestión administrativa de teleasistencia domiciliaria, a través de la sede electrónica en [https://sede.dip-caceres.es](https://sede.dip-caceres.es/)

## <span id="page-1-1"></span>**2. EXPEDIENTE SOCIAL**

#### **2.1 Acceso a la aplicación de teleasistencia**

<span id="page-1-0"></span>Desde un navegador, introducir la siguiente dirección [https://teleasistencia.dip-caceres.es](https://teleasistencia.dip-caceres.es/) y seleccionar dentro de la pestaña Cuenta – Iniciar Sesión. Y pulsar sobre:

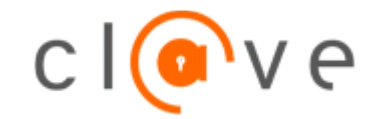

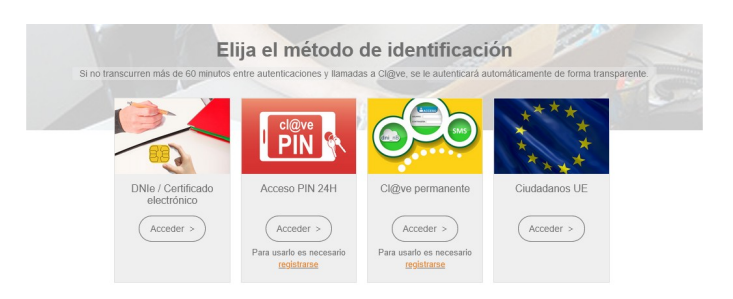

Aquí se deberá elegir el método de identificación que vamos a utilizar. Pulsar sobre el método e introducir los datos o seleccionar el certificado a utilizar:

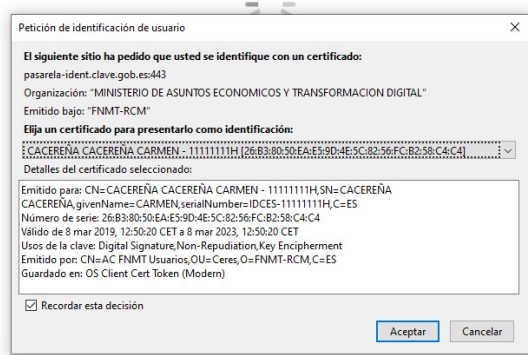

Una vez identificado, aparecerá la siguiente pantalla:

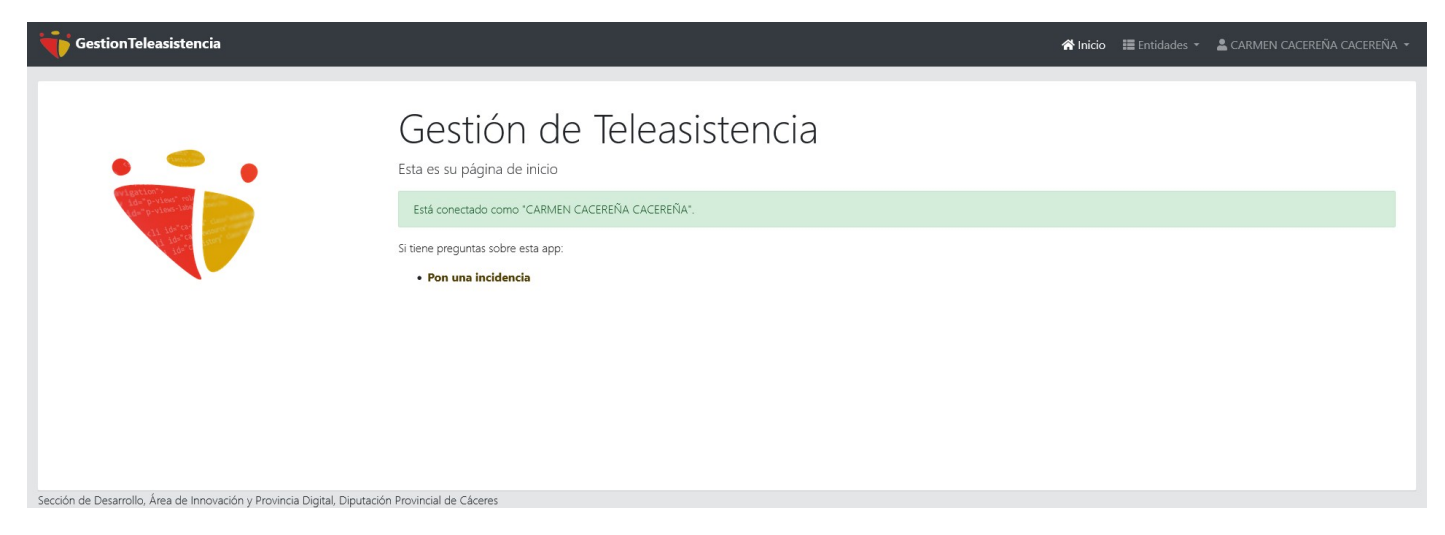

Pulse en Entidades – Expedientes para acceder a la pantalla de gestión de expedientes sociales.

#### **2.2 Alta de Informe Social**

<span id="page-2-0"></span>Desde la pantalla de expedientes, pulse sobre

+ Nuevo Expediente

Una vez pulsado, deberá rellenar la información básica del expediente social:

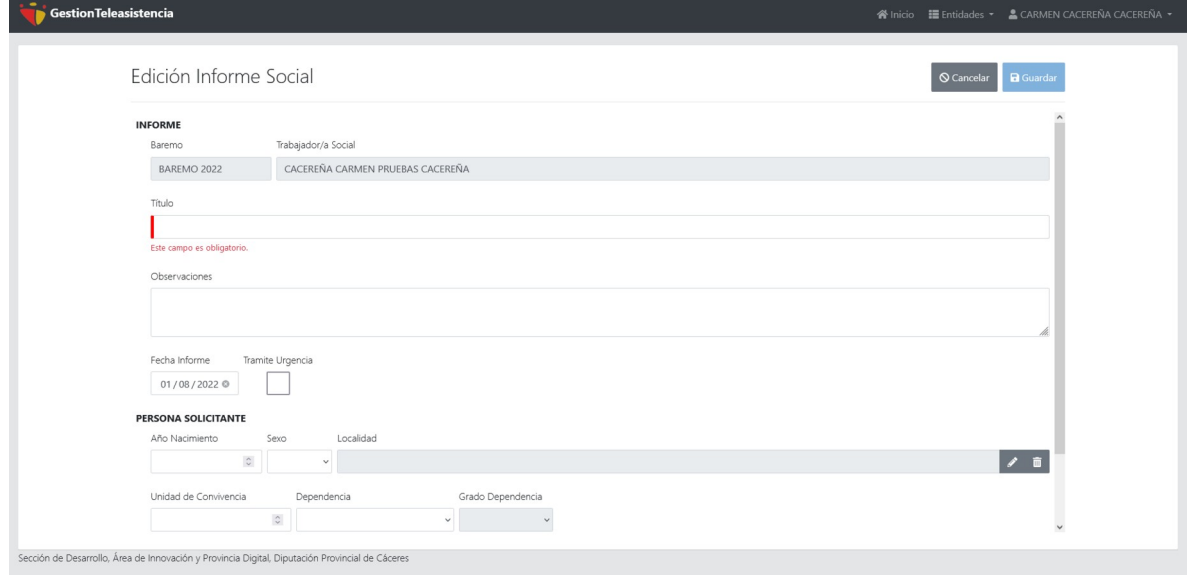

Deberá introducir:

- Datos del Informe Social: Titulo , Observaciones , Fecha del Informe y si se clasifica como Urgente
- Datos de la persona solicitante: Año de Nacimiento, Sexo, Localidad de Residencia, numero miembros de la unidad de convivencia, si tiene o no concedida dependencia y, en su caso, grado de la misma. Ademas se incluirá si tiene reconocida discapacidad y el grado y tipo de la misma

Una vez introducido los datos, al darle la opción de guardar, si los datos introducidos son correctos y están rellenos los campos obligatorios, se crea tanto el expediente como el informe social y se muestra la pantalla con los expedientes que tiene asociado el/la trabajador/a social.

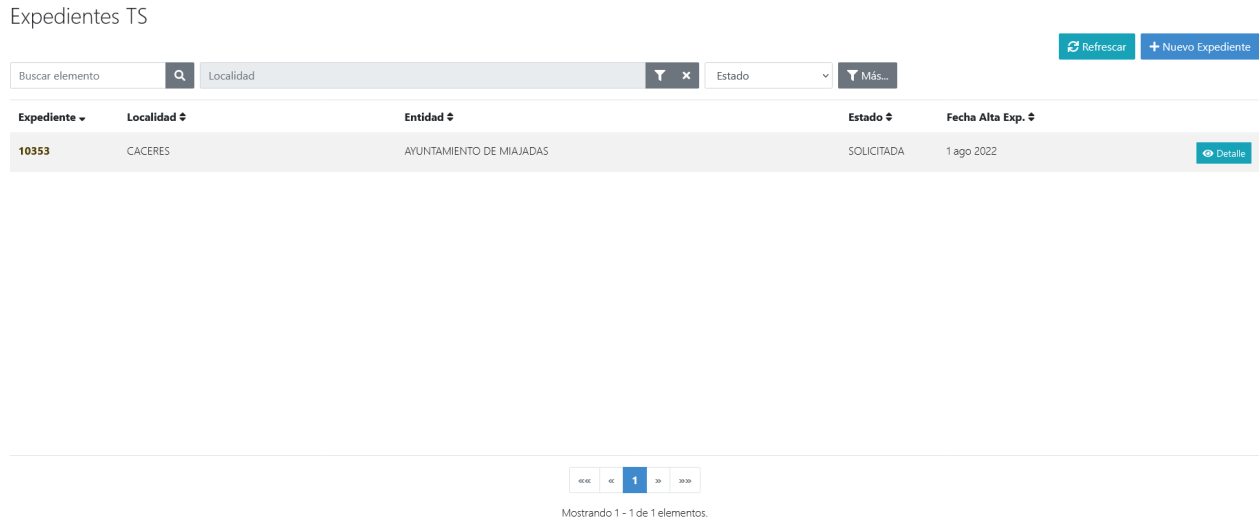

Pulsando sobre la opción de detalle, se mostrará la información del expediente social seleccionado.

#### <span id="page-4-1"></span>**2.3 Numero de Expediente social**

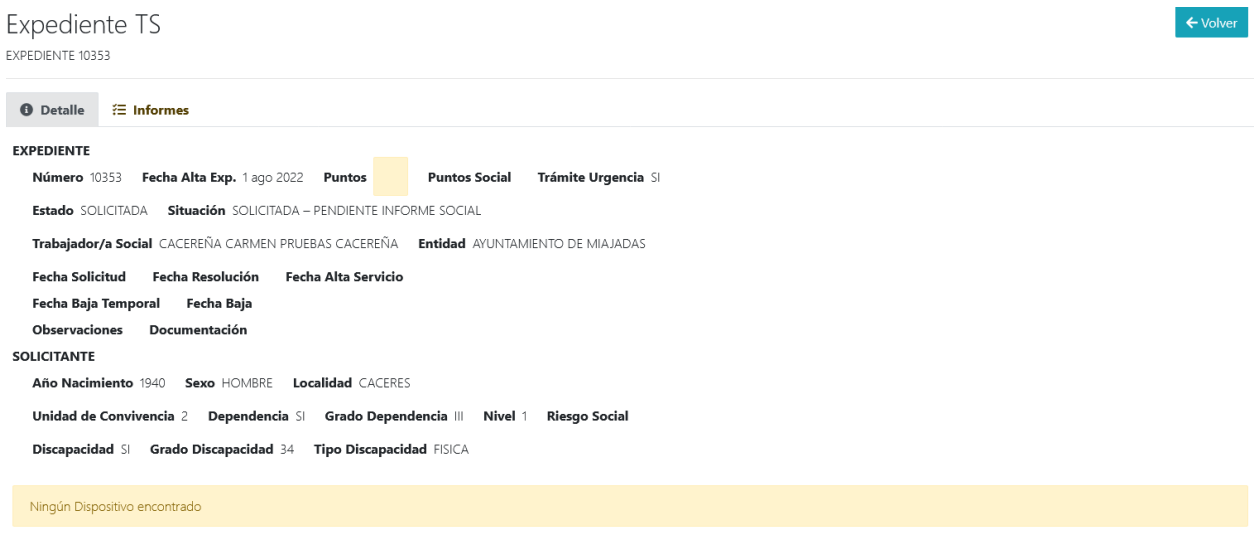

Cuando se da de alta un expediente social, se le asigna un numero de expediente social que permitirá vincular los datos e informes sociales de la persona solicitante con su trámite administrativo. Este numero de expediente se deberá indicar cuando se lleve a cabo desde la Sede Electrónica la solicitud de Ayuda de Teleasistencia.

#### <span id="page-4-0"></span>**2.4 Introducción de datos en el informe social**

Sobre uno de los expedientes asignados, al pulsar sobre el botón de detalle, aparece una pestaña de informes:

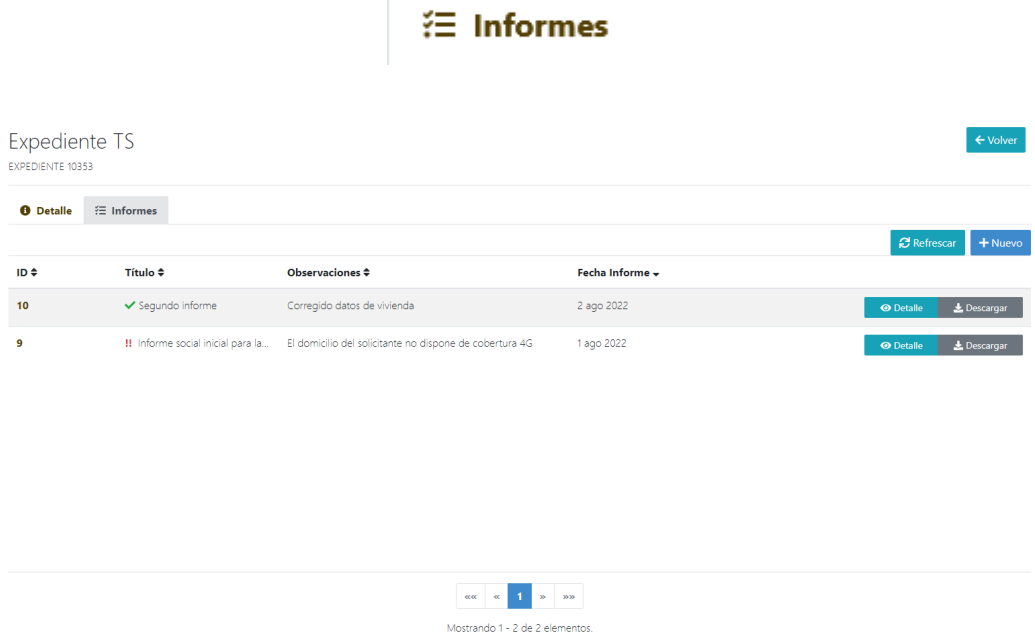

Al pulsar sobre el aparecen los informes asociados al expediente social.

Podemos modificar los datos básicos introducidos anteriormente de informe y del expediente social pulsando en la opción editar, siempre que el expediente no se encuentre ya valorado.

Para llevar a cabo la valoración del expediente, pulsando sobre el detalle del expediente seleccionado, seleccionamos la opción valorar:

## 46 Valorar

Se deberán seleccionar para cada uno de los apartados, la opción que mas se asemeja a las características del solicitante.

También se seleccionaran los dispositivos que, atendiendo a la situación de la persona solicitante, se consideran necesarios para la prestación del servicio.

En cualquier momento se podrá descargar un documento PDF con datos del expediente social y las selecciones realizadas.

Una vez finalizado el informe, se deberá seleccionar la opción de Firma. Después de la aceptación de los datos del informe que se muestran en pantalla se procede a la firma mediante código seguro de verificación (CSV).

#### <span id="page-5-1"></span>**2.5 Estado de los expedientes sociales y altas de nuevos informes.**

El/la Trabajadora social podrá acceder en cualquier momento a aquellos expedientes sociales que haya creado o se le hayan asignado desde la unidad de Teleasistencia y sobre ellos podrá:

- Dar de alta nuevos informes para, por ejemplo modificar la situación social de la persona asignada al expediente o solicitud de nuevos dispositivos.
- Consultar el estado de tramitación del expediente y las valoraciones y observaciones realizadas por la unidad de Teleasistencia sobre el expediente.

### <span id="page-5-0"></span>**3. SOLICITUD DEL SERVICIO DE TELEASISTENCIA**

Una vez dado de alta el expediente social, siguiendo los pasos indicados en el apartado 2, el/la trabajador/a social podrá presentar la solicitud del servicio de teleasistencia, actuando como representante de la persona solicitante sólo para este trámite, llevando a cabo los pasos indicados en los siguientes apartados.

#### <span id="page-6-1"></span>**3.1 Acceso a la sede electrónica de la Diputación de Cáceres**

Acceda a<https://sede.dip-caceres.es/> y lleve a cabo el proceso de identificación pulsando sobre el botón acceder que se encuentra en la esquina superior derecha.

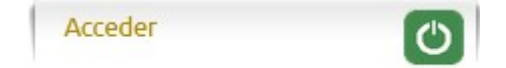

Pulse sobre la opción de acceso con [Cl@ve](mailto:Cl@ve) y elija uno de los métodos de autenticación ofrecidos (certificado electrónico, DNI, Pin 24H, Cl@ve permanente .. etc)

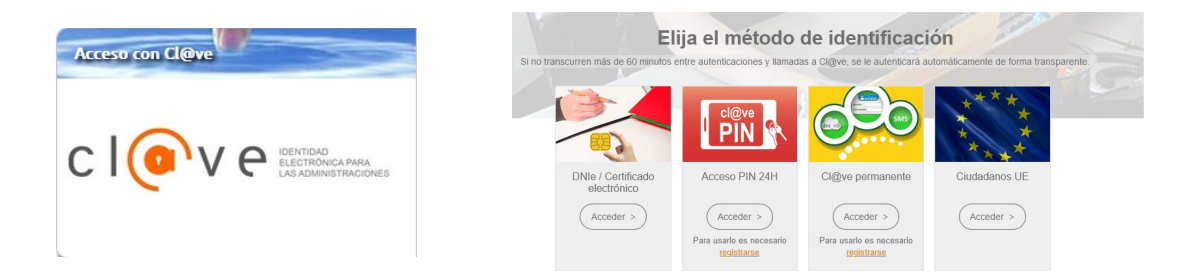

Una vez identificado, se retorna a la sede electrónica, y se muestra los expedientes asociados:

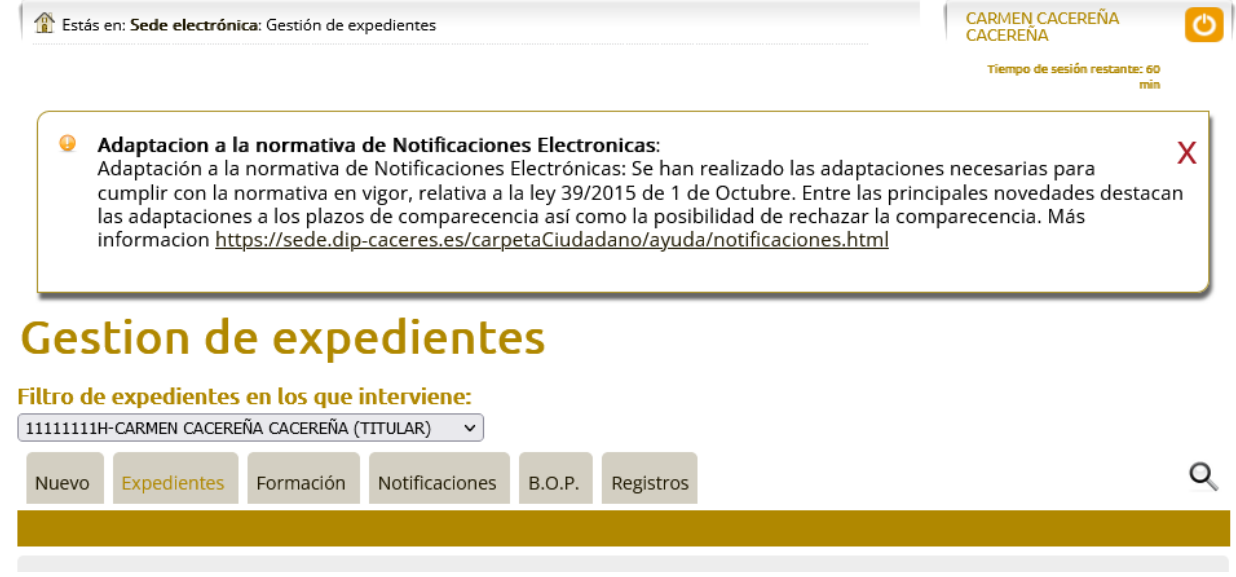

#### <span id="page-6-0"></span>**3.2 Alta del expediente de Teleasistencia**

Al pulsar sobre la pestaña Nuevo, se deberá seleccionar , dentro de los trámites de ASUNTOS SOCIALES Y TELEASISTENCIA , el de Teleasistencia, pulsando sobre el botón de Iniciar Solicitud:

O Puede iniciar un trámite seleccionándo el botón 'Iniciar solicitud' del trámite correspondiente.

#### Trámites por área temática

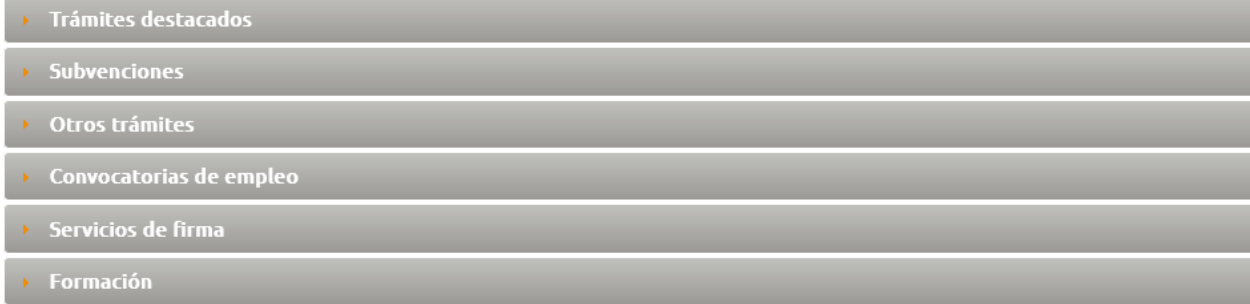

#### Trámites por área administrativa

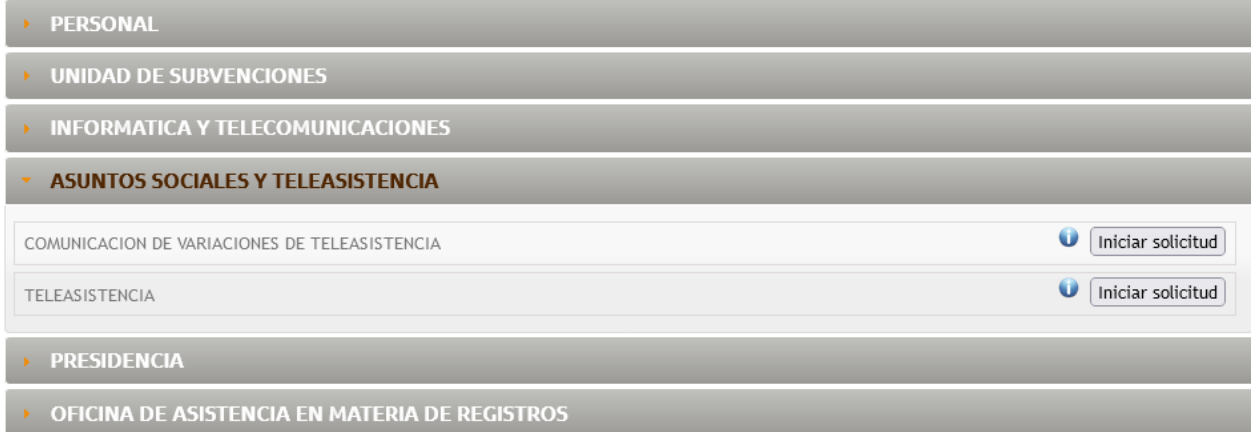

#### <span id="page-7-0"></span>**3.3 Relleno de los datos de la Solicitud**

En el formulario, seleccionar "Actúo en representación del titular" e introducir los datos del solicitante.

Marcar la autorización para la comunicación mediante el Sistema de Notificaciones de la Diputación y para obtener los certificados de forma electrónica.

Una vez rellenados los datos y seleccionadas las casillas, pulsaremos sobre Guardar y Siguiente para avanzar hacia el siguiente formulario.

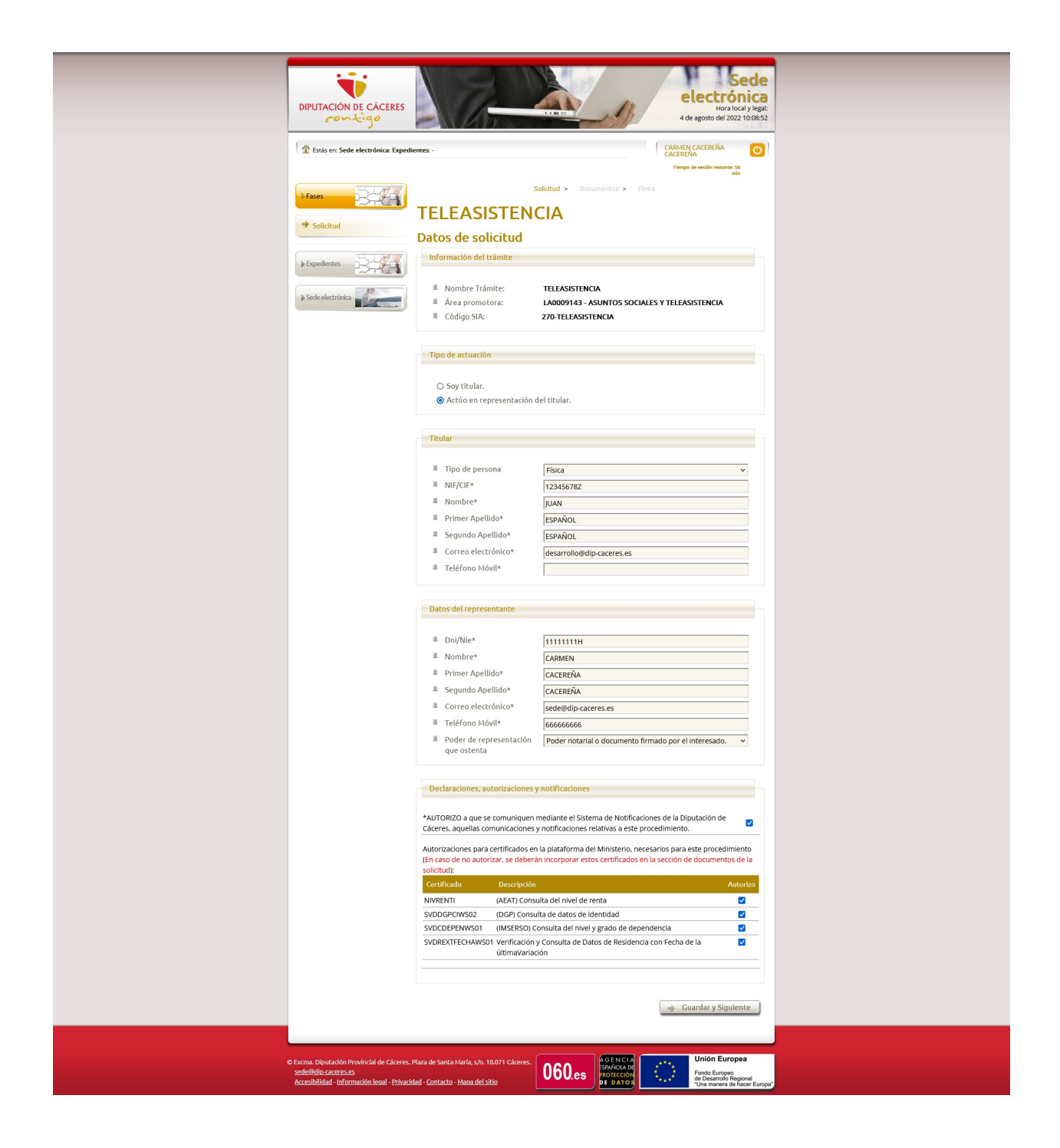

#### <span id="page-8-0"></span>**3.4 Introducción del numero de expediente social**

Indicaremos el Numero de Expediente Social. Deberemos tener especial cuidado de indicar el numero de expediente que hemos dado de alta con anterioridad en la aplicación de teleasistencia y con el cual se va a relacionar esta solicitud.

![](_page_9_Picture_49.jpeg)

Una vez introducido pulsaremos sobre Guardar y Siguiente para avanzar al siguiente formulario.

#### <span id="page-9-0"></span>**3.5 Incorporación del documento de representación**

A continuación se muestra el formulario para incorporar la documentación requerida. Si se ha marcado todas las casillas para la petición de certificados de forma telemática, solo debemos descargarnos el Modelo de representación (pulsando sobre el texto), rellenar los datos, firmarlo ambas partes solicitante y representante y escanearlo.

![](_page_9_Picture_50.jpeg)

Una vez escaneado, el PDF resultante, se debe incorporar en el Apartado de Documento de Apoderamiento, pulsando sobre el botón examinar y seleccionando el documento de representación escaneado.

#### Documento de apoderamiento\*

![](_page_9_Picture_51.jpeg)

Una vez seleccionado, deberá aparecer como documento subido el que hemos incorporado:

## Documento de apoderamiento\*

<sup>■</sup> Documento subido:

00. modelo representacion Carmen Cacere?a.pdf 00

![](_page_10_Picture_56.jpeg)

Pulsaremos sobre Guardar y Siguiente para avanzar al siguiente formulario.

#### **3.6 Borrador , firma y entrega de la solicitud**

<span id="page-10-0"></span>En este formulario tenemos la opción de descargarnos el borrador que vamos a firmar:

![](_page_10_Picture_9.jpeg)

Al pulsar sobre Borrador Solicitud se nos descargará el documento y deberemos comprobar que los datos introducidos son los correctos, antes de proceder a firmarlos. Si alguno de los datos no es correcto, podemos modificarlo, utilizando los botones asociados a cada uno de los formularios de la solicitud y una vez modificados, volver al formulario de firma.

Una vez comprobado que la solicitud es correcta, pulsamos sobre el botón de Firmar y Entregar la Solicitud:

#### $\sqrt{2}$  Firmar y entregar solicitud

Se nos hará la advertencia de que una vez entregada no se podrán realizar ningún tipo de modificación sobre la solicitud:

![](_page_11_Picture_64.jpeg)

Una vez aceptada, una vez solicitado el certificado con el que se va firmar la solicitud que debe ser el que figura en la solicitud como representante, llevará a cabo la validación del certificado y el registro de la solicitud. Finalmente mostrará la siguiente pantalla:

# Procedimiento realizado con éxito

Se han realizado los cambios con éxito

![](_page_11_Picture_65.jpeg)

![](_page_11_Picture_66.jpeg)

En ella se nos indica el numero de expediente administrativo asociado al expediente social, el documento de solicitud y el registro de entrada generado.

#### <span id="page-12-0"></span>**3.7 Comunicación De Variaciones**

Si en algún momento un expediente presenta cambios sustanciales que hay que reflejar utilizaremos esta opción para que se actualicen los datos y quede constancia.

Al pulsar sobre la pestaña Nuevo, se deberá seleccionar , dentro de los trámites de ASUNTOS SOCIALES Y TELEASISTENCIA , el de Comunicación de Variaciones de Teleasistencia, pulsando sobre el botón de Iniciar Solicitud:

![](_page_12_Picture_42.jpeg)

En el formulario, seleccionar "Actúo en representación del titular" e introducir los datos del solicitante.

![](_page_12_Picture_6.jpeg)

![](_page_13_Picture_15.jpeg)

Una vez rellenados los datos, pulsaremos sobre Guardar y Siguiente para avanzar hacia el siguiente formulario.

Indicaremos el Numero de Expediente Social. Deberemos tener especial cuidado de indicar el numero de expediente que hemos dado de alta con anterioridad en la aplicación de teleasistencia y con el cual se va a relacionar esta solicitud.

Del mismo modo indicaremos el Tipo de Variación de entre las opciones que nos aparecen y la observaciones en su caso. Importante, en algunos casos se requiere informe social actualizado que hay que incorporar desde la plataforma de gestión de Teleasistencia.

# **COMUNICACION DE VARIACIONES DE TELEASISTENCIA**

## Datos de solicitud

Formulario asociado

![](_page_14_Picture_84.jpeg)

- **NUMERO DE EXPEDIENTE SOCIAL \***
- **TIPO DE VARIACION** 
	- ○ DISCAPACIDAD DEBIDA A DECLARACION INICIAL. REVISION O **SUPRESION**
	- **○ GRADO DE DEPENDENCIA**
	- ○ CAMBIO DE DOMICILIO
	- **● VARIACION DE SITUACION PERSONAL, ECON?MICA O FAMILIAR (\*\*)**
	- $\equiv$   $\circ$  NUEVA SOLICITUD DE DISPOSITIVOS (\*\*)
	- **○ BAJA DEFINITIVA**
- OBSERVACIONES (EN CASO DE BAJA INDICAR EL MOTIVO DE LA MISMA)

(\*\*) Requiere informe social actualizado, incorporado en la plataforma de gesti?n de Teleasistencia (https://teleasistencia.dip-caceres.es)

(\*) indica campo obligatorio

 $\Rightarrow$  Guardar y Siguiente

Al Guardar y Siguiente pasamos a la pantalla de Documentos, donde es obligatorio el de Apoderamiento, como en el apartado 3.5 Incorporación del documento de representación.

Guardaríamos y Siguiente de nuevo llegando a la fase de Firma, que es igual que la descrita en el apartado 3.6 Borrador, Firma y entrega de la solicitud.

#### <span id="page-15-1"></span>**4. GESTIÓN DE LOS EXPEDIENTES DE SOLICITUD DE TELEASISTENCIA**

El/la trabajador/a social podrá conocer el estado y acceder a los notificaciones y comunicaciones que se practiquen en las que se encuentre actuando como representante.

Para ello deberá acceder a la sede electrónica e identificarse con su certificado electrónico.

A continuación se muestran las principales actuaciones que pueden llevar a cabo.

#### <span id="page-15-0"></span>**4.1 Visualización de los expediente en los que figura como representante**

Una vez identificado, en la pantalla de visualización de los expedientes, inicialmente aparecen aquellos expedientes en los que se actúa como titular:

![](_page_15_Picture_9.jpeg)

Al desplegar el filtro (pulsando sobre el)

![](_page_15_Picture_11.jpeg)

Aparecerán las representaciones existentes. Al seleccionar una de ellas, nos mostrará los expedientes en los que actuamos como representante del solicitante elegido.

#### <span id="page-16-0"></span>**4.2 Estado y detalle de los expedientes**

Sobre la lista de expedientes, vemos la fase actual, la fecha de presentación, la ultima actuación realizada sobre el expediente y el estado.

![](_page_16_Picture_3.jpeg)

Tenemos la opción de acceder al detalle del expediente pulsando sobre

Volver

El detalle, ademas de mostrarnos la información anterior nos muestra los documentos del expediente a los que se nos ha otorgado acceso:

# Detalle del expediente

A continuación se muestran los detalles del expediente seleccionado, para ver los documentos asociados al mismo, pulse sobre los enlaces que se muestran en la tabla.

Procedimiento: TELEASISTENCIA Nº expdte.: 2022.32164 Fecha de Inicio: 04/08/2022 Modificado: 04/08/2022

Fase: EXPGEN-INSTRUCCION

#### Documentos en el expediente

![](_page_16_Picture_86.jpeg)

#### **4.3 Intervinientes del expediente.**

<span id="page-17-0"></span>Para ver los intervinientes de un expediente, pulsaremos sobre

![](_page_17_Picture_59.jpeg)

En el pantallazo aparece el interviniente del trámite y listado de titulares/representantes del procedimiento.

En el detalle que se muestra tendremos la posibilidad de modificar el correo electrónico y el teléfono móvil de cada uno de titulares y representantes pulsando sobre

Si el nombre y apellidos/ razón social o NIF/CIF es incorrecto, deberán dar de alta una incidencia a través de [https://soporte.dip-caceres.es](https://soporte.dip-caceres.es/) o mediante correo a [soporte@dip](mailto:soporte@dip-caceres.es)[caceres.es](mailto:soporte@dip-caceres.es)

También nos permite dejar de actuar como representante en este expediente, pulsando sobre S